## **PR Scanning Instructions**

- 1) Complete PR creation process, note the PR number.
- 2) In browser (Google Chrome preferred), navigate to MyCUSD https://mycusd.capousd.org
- 3) Select "PR Scan" from list of links

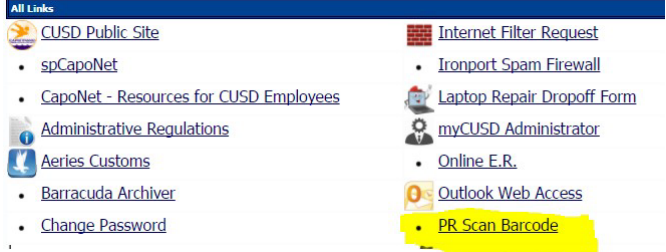

4) In textbox, enter the PR number exactly. When entered correctly, a barcode should appear.

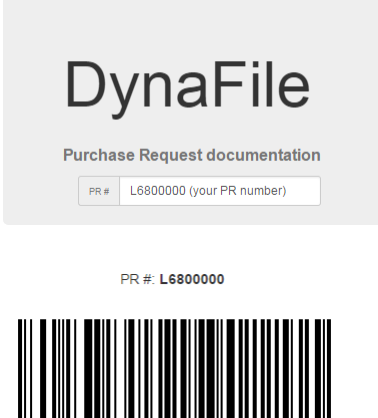

- 
- 5) Print the page using the browsers print function  $-\frac{3}{5}$  pages will print

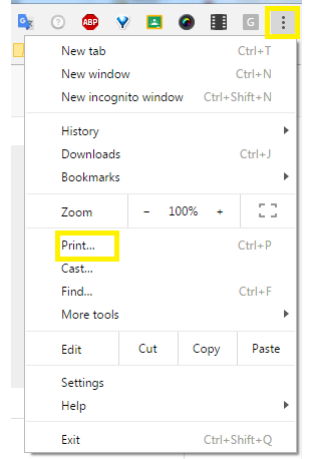

6) Prepare documentation

- 7) Sort paperwork to scan page 1 & 2 of barcodes, documentation, then page 3 of barcodes
- 8) At Toshiba copier/scanner:

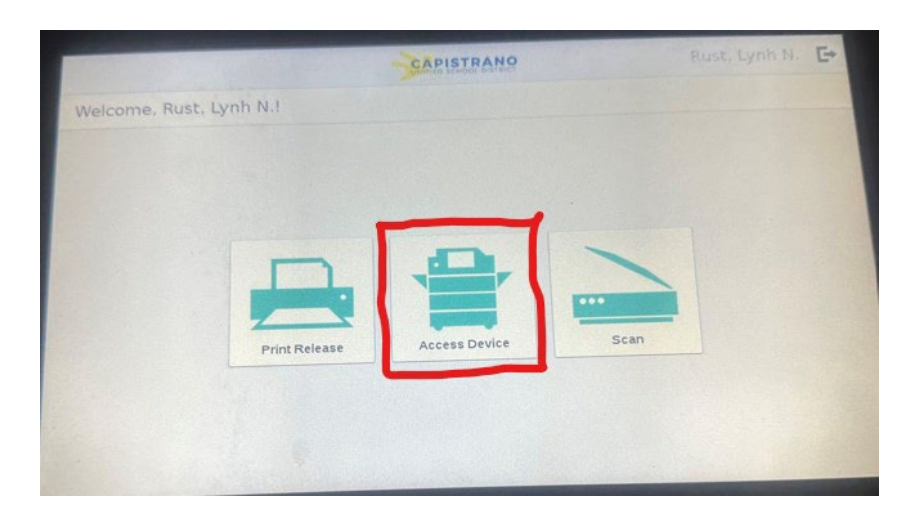

a. Select the "Access Device" icon

b. Select the "PRScan"

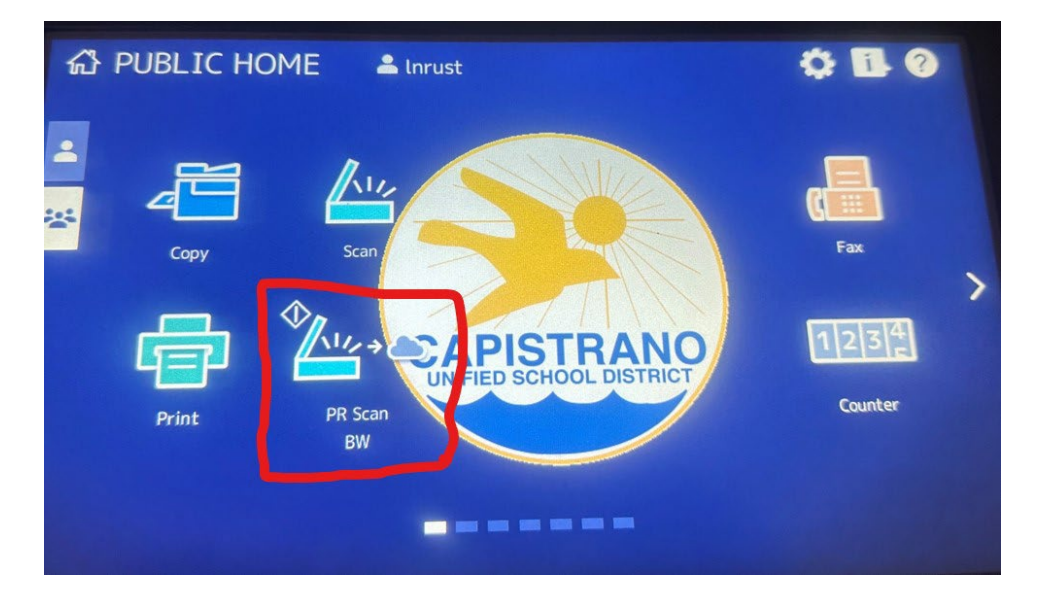

c. Scan paperwork